# 放电等离子烧结系统 操作规程

Model:SPS-3.20MK-Ⅳ

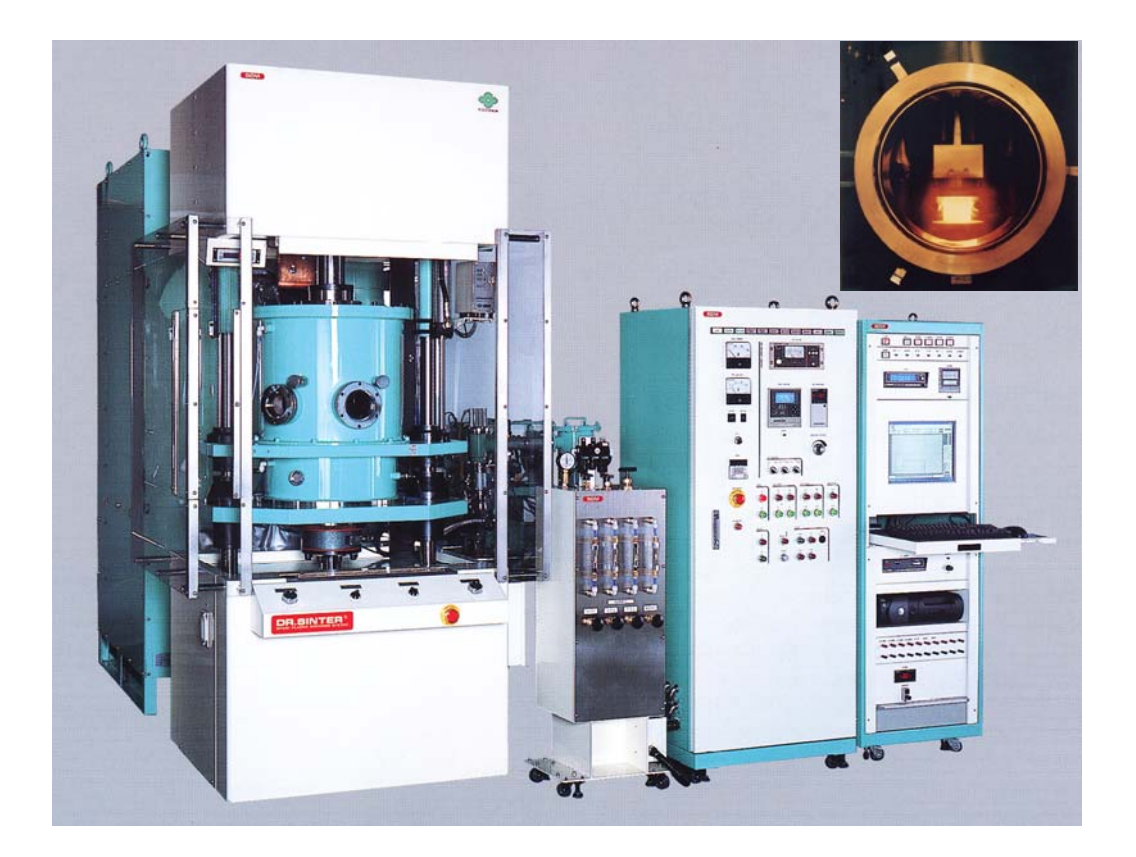

李 晓 普 2010-03-26

## 一.**SPS-3.20MK-**Ⅳ放电等离子烧结系统简介

#### **1.**放电等离子烧结系统原理和特点

"放电等离子烧结"(Spark Plasma Sintering,简称SPS)又称"等离子活化烧结"(Plasma Etivated Sintering, 简称PAS),其过程是给一个承压导电模具加上可控的脉冲电流,脉冲电流通过模具,也通过样品本身。通 过样品及间隙的部分电流激活晶粒表面,击穿孔隙内残留气体,局部放电,促进晶粒间的局部接合,通过 模具的部分电流加热模具,给样品提供一个外在的加热源。其主要特点是利用体加热和表面活化,实现材 料的超快速致密化烧结。

#### **1.1 SPS** 系统的基本配置

如图1所示, 住友石炭矿业株式会社的SPS系统包括一个垂直单向加压装置和加压显示系统、一个特制 的带水冷却的通电装置和特制的直流脉冲烧结电源、一个水冷真空室和真空、空气、氩气气氛控制系统、 冷却水控制系统和温度测量系统、位置测量系统和位移及位移速率测量系统、各种内锁安全装置和所有这 些装置的中央控制操作面板。

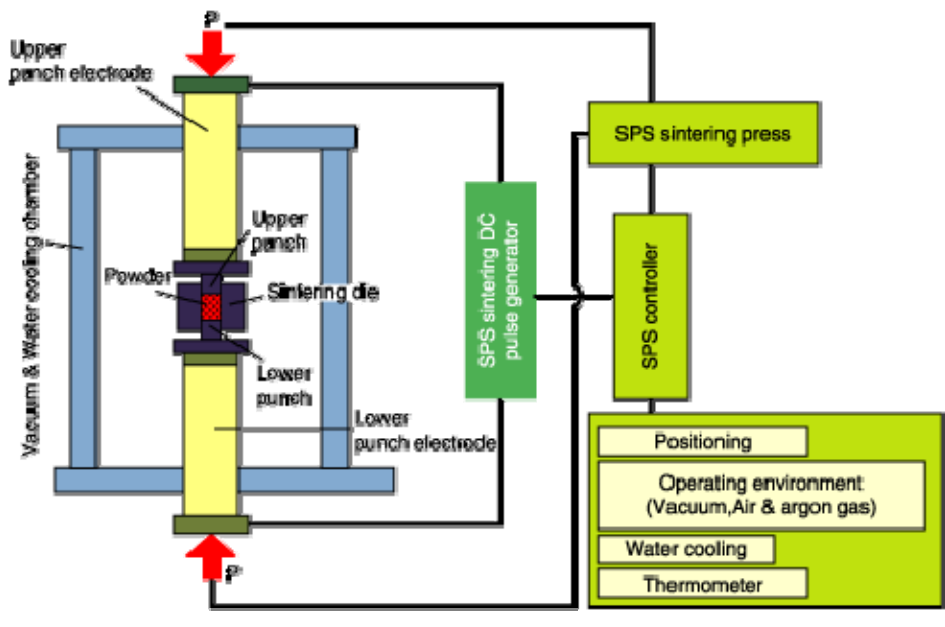

图1 SPS系统的基本构型

#### **1.2.SPS** 系统的工作原理

传统的热压烧结主要是由通电产生的焦耳热和加压造成的塑性变形这两个因素来促使烧结过程的进 行。而SPS过程除了上述作用外, 在压实颗粒样品上施加了由特殊电源产生的直流脉冲电流,并有效地利 用了在粉体颗粒间放电所产生的自发热作用,在压实颗粒样品上施加脉冲电流产生了如图2所示的、在通 常热压烧结中没有的各种有利于烧结的现象

这里, 在SPS状态有一个非常重要的作用, 在粉体颗粒间高速升温后, 晶粒间结合处通过热扩散迅速 冷却, 施加脉冲电压使所加的能量可在观察烧结过程的同时高精度地加以控制, 电场的作用也因离子高速 迁移而造成高速扩散。 通过重复施加脉冲电压, 放电点局部高温源在压实颗粒间移动而布满整个样品, 这 就使样品均匀地发热。能使高能脉冲集中在晶粒结合处是SPS过程不同于其它烧结过程的一个主要特点。

SPS过程中, 当在晶粒间的空隙处放电时, 会瞬时产生高达几千度至一万度的局部高温, 这在晶粒表 面引起蒸发和熔化, 并在晶粒接触点形成" 烧结颈", 对金属而言, 即形成焊接态。由于热量立即从发热 中心传递到晶粒表面和向四周扩散, 因此所形成的" 烧结颈"快速冷却, 因颈部的蒸气压低于其它部位, 气相物质凝聚在颈部而达成物质的蒸发—凝固传递。与通常的烧结方法相比, SPS过程中蒸发—凝固的物质 传递要强得多, 这是过程的另一个特点。同时在SPS过程中, 晶粒表面容易活化, 通过表面扩散的物质传递 也得到了促进,晶粒受脉冲电流加热和垂直单向压力的作用, 体扩散、晶界扩散都得到加强, 加速了烧结 致密化的进程, 因此用比较低的温度和比较短的时间就可以得到高质量的烧结体。

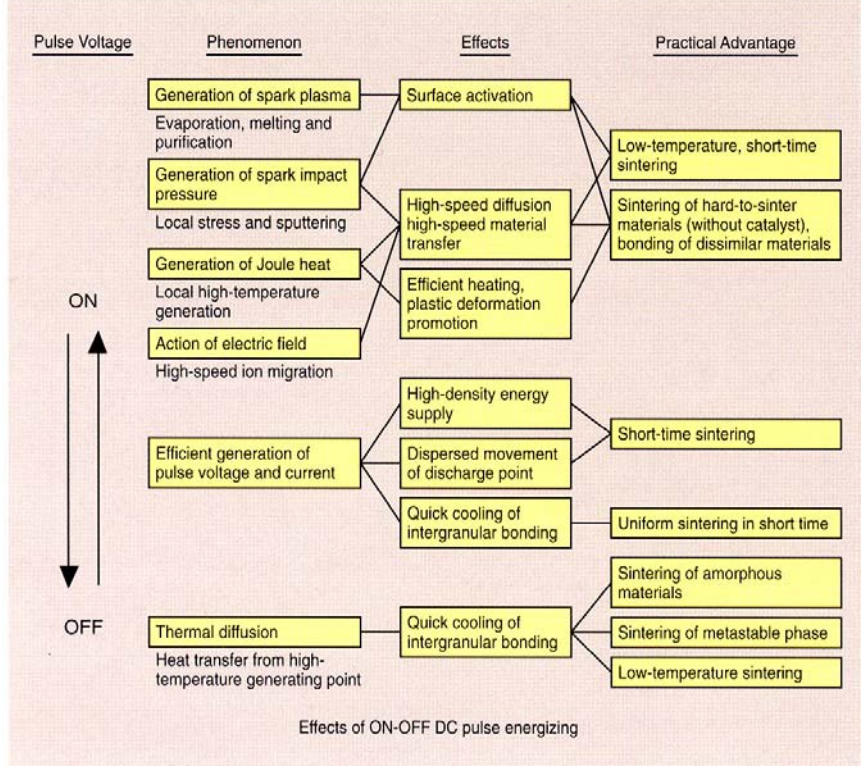

图2 直流脉冲电压的作用

#### **1.3 SPS** 系统的技术参数

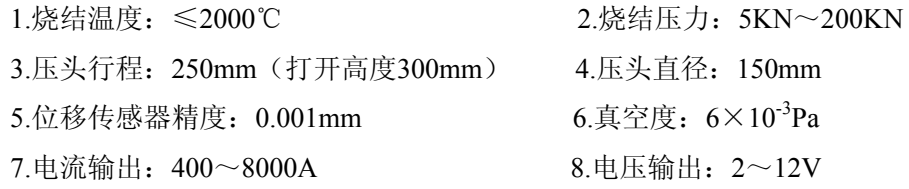

#### **1.4** 放电等离子烧结的应用

由于独特的烧结机理,SPS技术具有升温速度快、烧结温度低、烧结时间短、节能环保等特点,已广 泛应用于纳米材料、梯度功能材料、金属材料、磁性材料、复合材料、陶瓷等材料的制备。

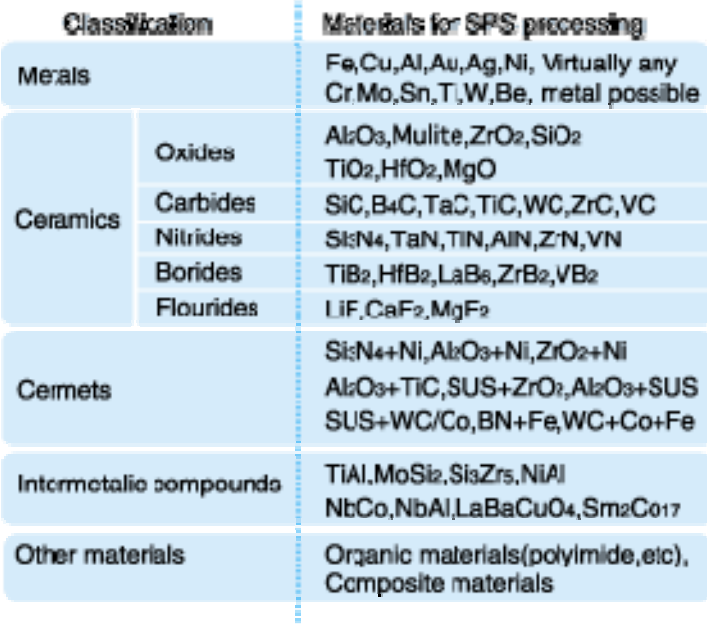

图3 SPS技术的典型应用

## **2. SPS-3.20MK-**Ⅳ放电等离子烧结系统的结构

住友石炭矿业株式会社的SPS-3.20MK-Ⅳ系统主要有变压器、直流脉冲发生器、烧结机构、液压系统、 真空系统、冷却水系统、控制系统、分析单元几部分组成。

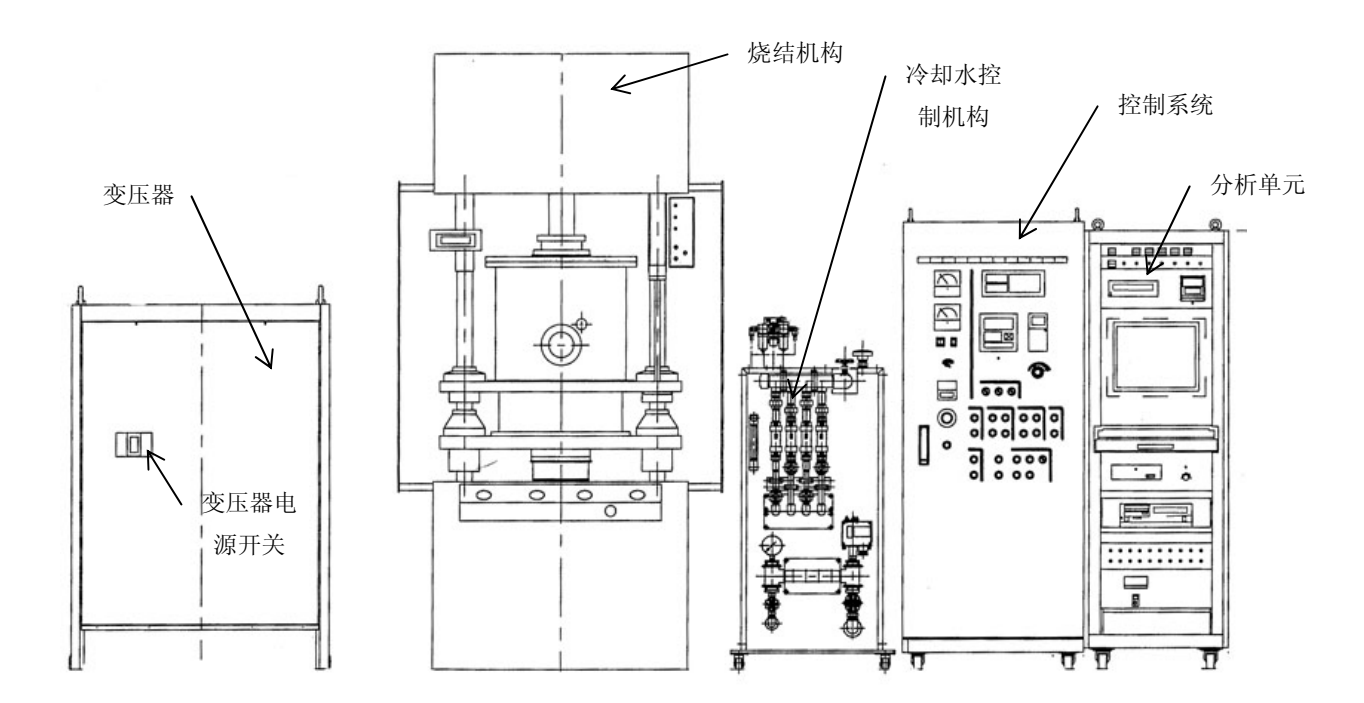

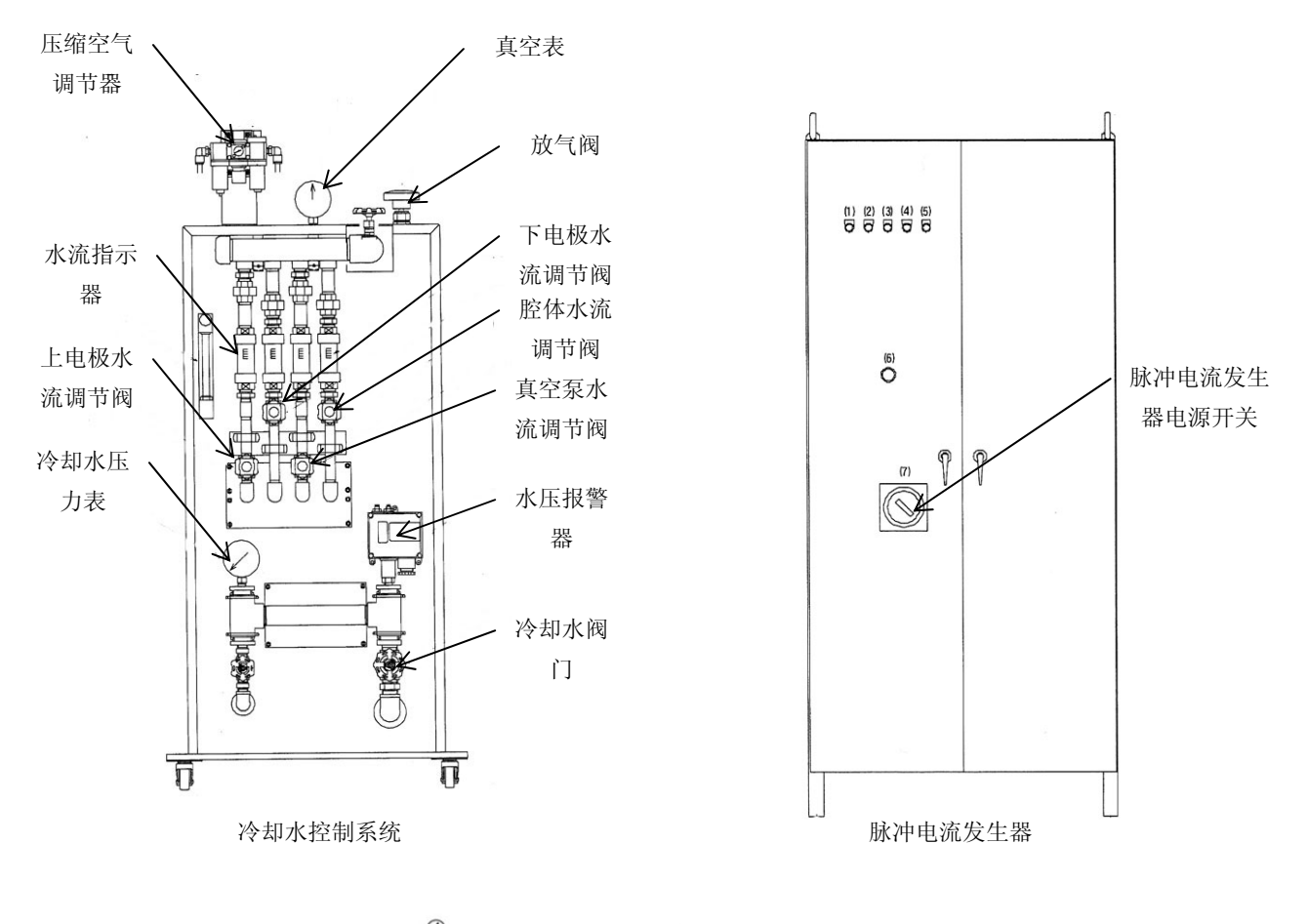

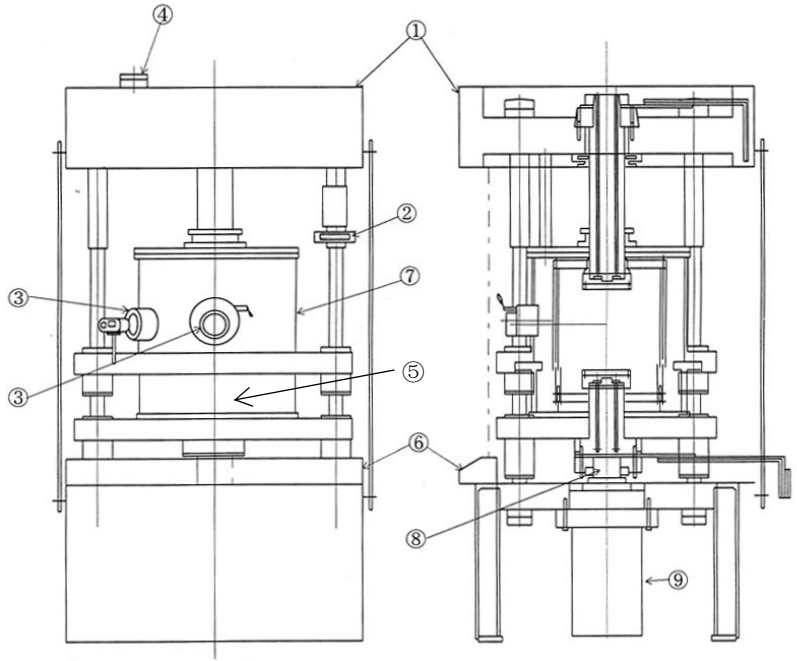

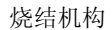

- 1.上顶盖 保护烧结机顶部机构;
- 2.位移指示器 显示下压头的位移量;

3.观察窗口 用于观察腔体内部及红外测温仪测温;

4.安全锁盘电机 当烧结腔体位于顶端时,安全锁盘防止腔体意外掉落;

- 5.下腔体 与上腔体共同组成真空烧结腔体;
- 6.操作台 执行腔体打开与关闭;
- 7.上腔体 与下腔体共同组成真空烧结腔体;
- 8.压头 与下电极相连,行程为300mm,烧结过程中起加压作用;
- 9.主油缸 最大压力为200KN。

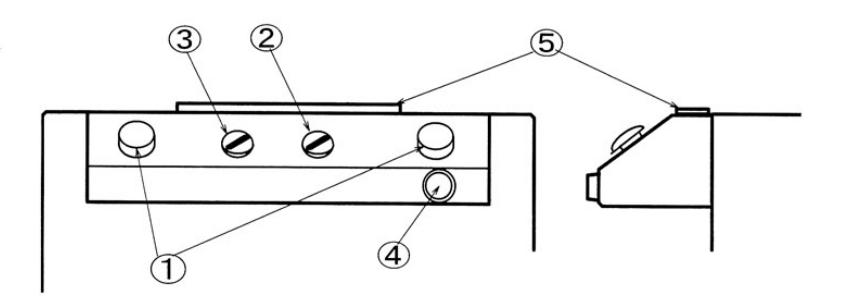

烧结机构操作台

1.双手开关 双手同时按下时接通、

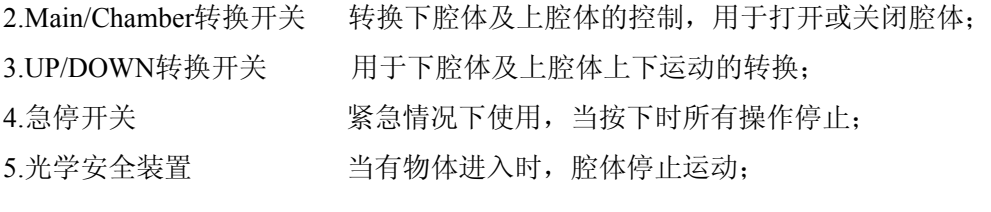

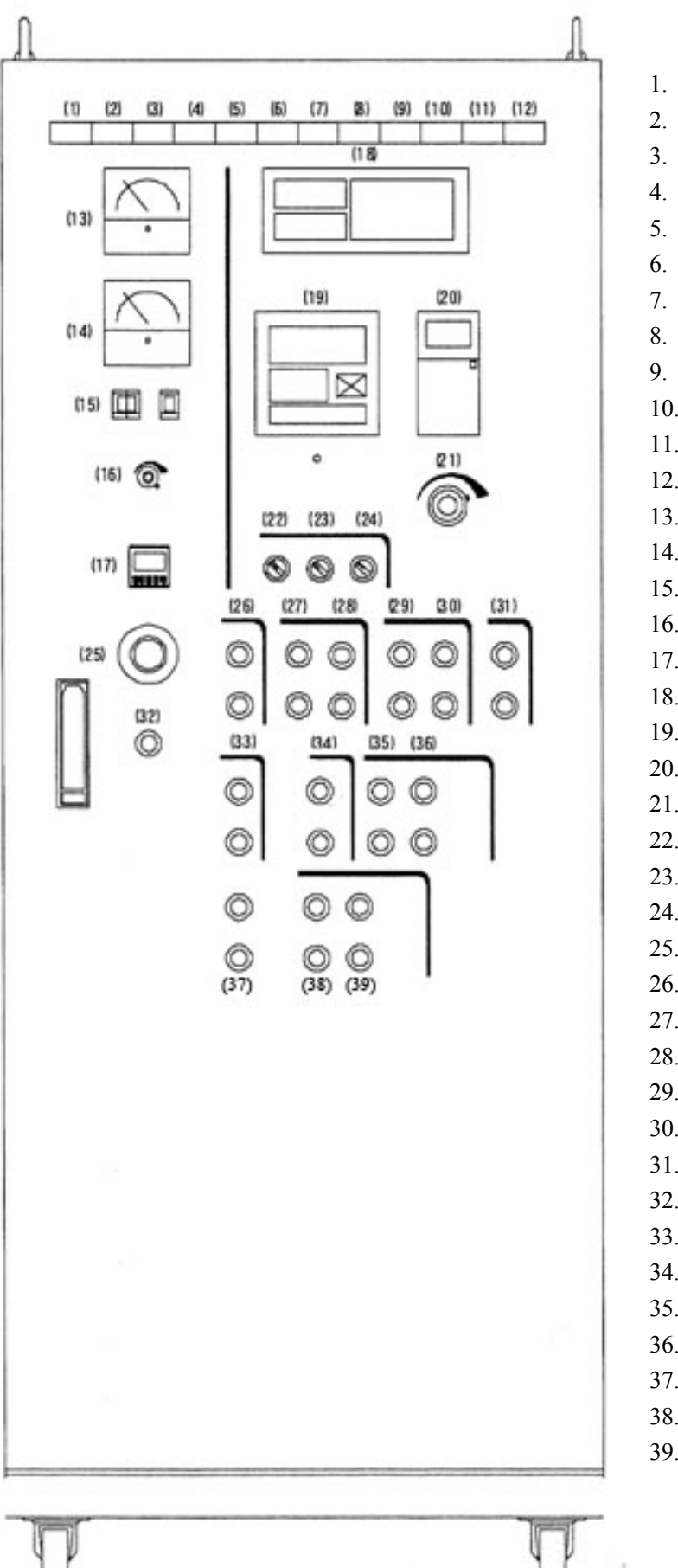

1. 电源指示灯 2. 腔体位于下位指示灯 3. 腔体位于上位指示灯 4. 真空转换指示灯 5. 机械泵过载指示灯 6. 罗茨泵过载指示灯 7. 过流指示灯 8. 风扇停止指示灯 9. 电子器件过热指示灯 10. 压缩空气故障指示灯 11. 冷却水故障指示灯 12. 自动控温指示灯 13. SPS 电流表 14. SPS 电压表 15. 通断比设定 16. 手动电流控制旋钮 17. 计时器 18. 真空表 19. 控温表 20. 压力表 21. 手动压力控制旋钮 22. 自动/手动模式转换 23. 真空自动/手动模式转换 24. 温度自动/手动模式转换 25. 紧急开关 26. 控制柜电源开关 27. 机械泵电源开关 28. 罗茨泵电源开关 29. 真空阀门Ⅰ开关 30. 真空阀门Ⅱ开关 31. 充气阀开关 32. 报警关闭按钮 33. 烧结电源开关 34. 扩散泵电源开关 35. 扩散泵主阀开关 36. 扩散泵前级阀开关 37. RESET、START 38. Z 轴控制开关 39. 加压开关

ţ.

1. 电源指示灯 有一种 有流脉冲发生器电源接通时此灯亮起; 2. 腔体位于下位指示灯 下腔体位于最低位置是此灯亮起; 3. 腔体位于上位指示灯 上腔体位于最高位置时此灯亮起; 4. 真空转换指示灯 烧结腔体内气压为大气压时此灯亮起,可打开腔体; 5. 机械泵过载或过热时此灯亮起; 6. 罗茨泵过载指示灯 罗茨泵过载或过热时此灯亮起; 7. 过流指示灯 电力供给单元过流时此灯亮起,同时设备停止运转; 8. 风扇停止指示灯 变压器风扇停止时此灯亮起; 9. 电子器件过热指示灯 直流脉冲电流发生器内电子器件过热时次灯亮起,同时设备停止运转; 10. 压缩空气故障指示灯 用于驱动真空阀门的压缩空气压力不足时此灯亮起; 11. 冷却水故障指示灯 冷却水压力过低或流量过小或温度过高时此灯亮起; 12. 自动控温指示灯 控温方式为自动式此灯亮起,(此灯亮起时压力自动控制方式有效); 13. SPS 电流表 **No. 2006 12 Diamond** 显示当前电流; 14. SPS 电压表 \_\_\_\_\_\_\_\_\_\_\_\_\_\_\_\_ 显示当前电压: 15. 通断比设定 设定脉冲电流的通断比 (通常使用 12:2); 16. 手动电流控制旋钮 手动控温时用于调节电流大小, 自动控温时将其设定为 50; 17. 计时器 显示烧结时间,当时间大于设定值时电流断开; 18. 真空表 显示烧结腔体内真空度; 19. 控温表 显示并控制升温; 20. 压力表 **No. 20. 在**示烧结压力,单位为 KN; 21. 手动压力控制旋钮 手动调节烧结压力,由于压力变化有滞后,调节时缓慢旋动; 22. 自动/手动模式转换 转换控制方式(一定要将此开关设于手动): 23. 真空自动/手动模式转换 转换真空控制方式,使用扩散泵时需将控制方式设为手动; 24. 温度自动/手动模式转换 转换控温方式; 25. 紧急开关 紧急情况下使用, 按下时系统所有设备均会停止: 26. 控制柜电源开关 打开或关闭控制柜电源; 27. 机械泵电源开关 在于一个 打开或关闭机械泵电源: 28. 罗茨泵电源开关 打开或关闭罗茨泵电源; 29. 真空阀门 I 开关 打开或关闭真空阀门 I , 此阀门抽速较快, 腔体内真空度较高时使用; 30. 真空阀门Ⅱ开关 打开或关闭真空阀门Ⅱ,此阀门抽速较慢,腔体内真空度较低时使用; 31. 充气阀开关 打开或关闭充气阀, 用于向腔体内冲入保护气氛: 32. 报警关闭按钮 用于故障排除后关闭报警指示灯; 33. 烧结电源开关 打开或关闭烧结电源; 34. 扩散泵开关 打开或关闭扩散泵电源, 腔体内真空度低于 10Pa 时方可打开; 35. 扩散泵主阀开关 打开或关闭扩散泵主阀,扩散泵油温高于 220℃时放开打开; 36. 扩散泵前级阀开关 打开或关闭扩散泵前级阀; 37. RESET、START 38. Z 轴控制开关 和 2000 油路转换到主油缸; 39. 加压开关 主油缸加压。

## 二.**SPS-3.20MK-**Ⅳ放电等离子烧结系统操作规程

### **1.**前期检查

- (1)检查机械泵及罗茨泵的油位是否正常;
- (2)检查冷却水是否正常;
- (3)检查压力控制旋钮、电流控制旋钮是否归零。

#### **2.**前期准备工作

- (1)确定样品是否与石墨反应 SPS烧结多使用石墨模具,故样品应不与石墨反应。
- (2)确定烧结温度 根据试样、模具的性质确定烧结温度,样品在此温度下不应含有液相。
- (3) 确定烧结气氛 根据样品要求确定烧结气氛为氩气或真空,当烧结温度高于1500℃时, 必须 充入氩气或使用扩散泵抽高真空;
- (4)确定烧结压力 确定烧结压力不会损坏模具,石墨模具允许使用的最大压力为50MPa;
- (5)确定测温方式 本设备测温方式有K型热偶、红外测温仪两种。烧结温度低于1000℃时,可以
	- 使用K型热偶测温,温度高于1000℃时需使用红外测温仪。

## **3.**操作规程

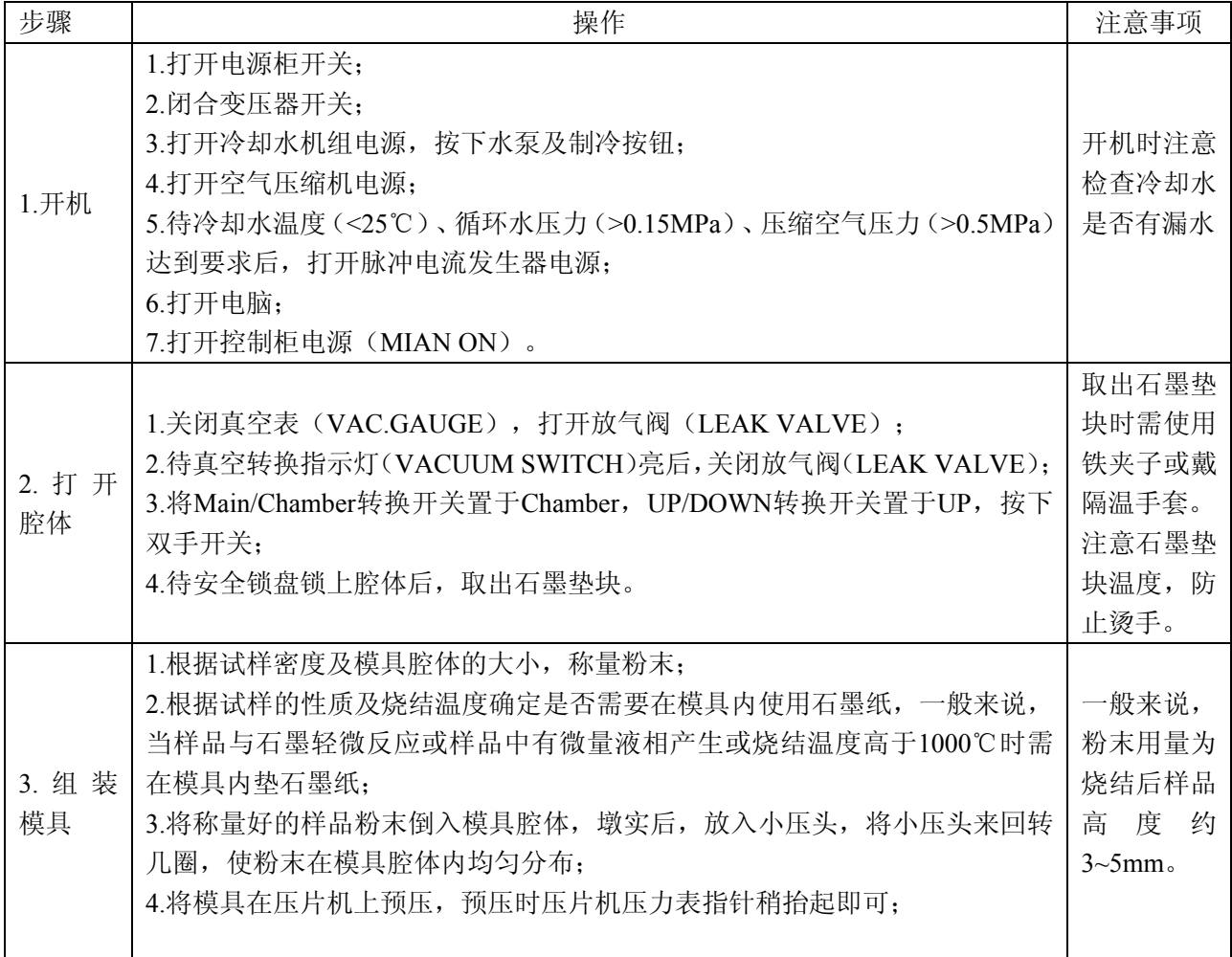

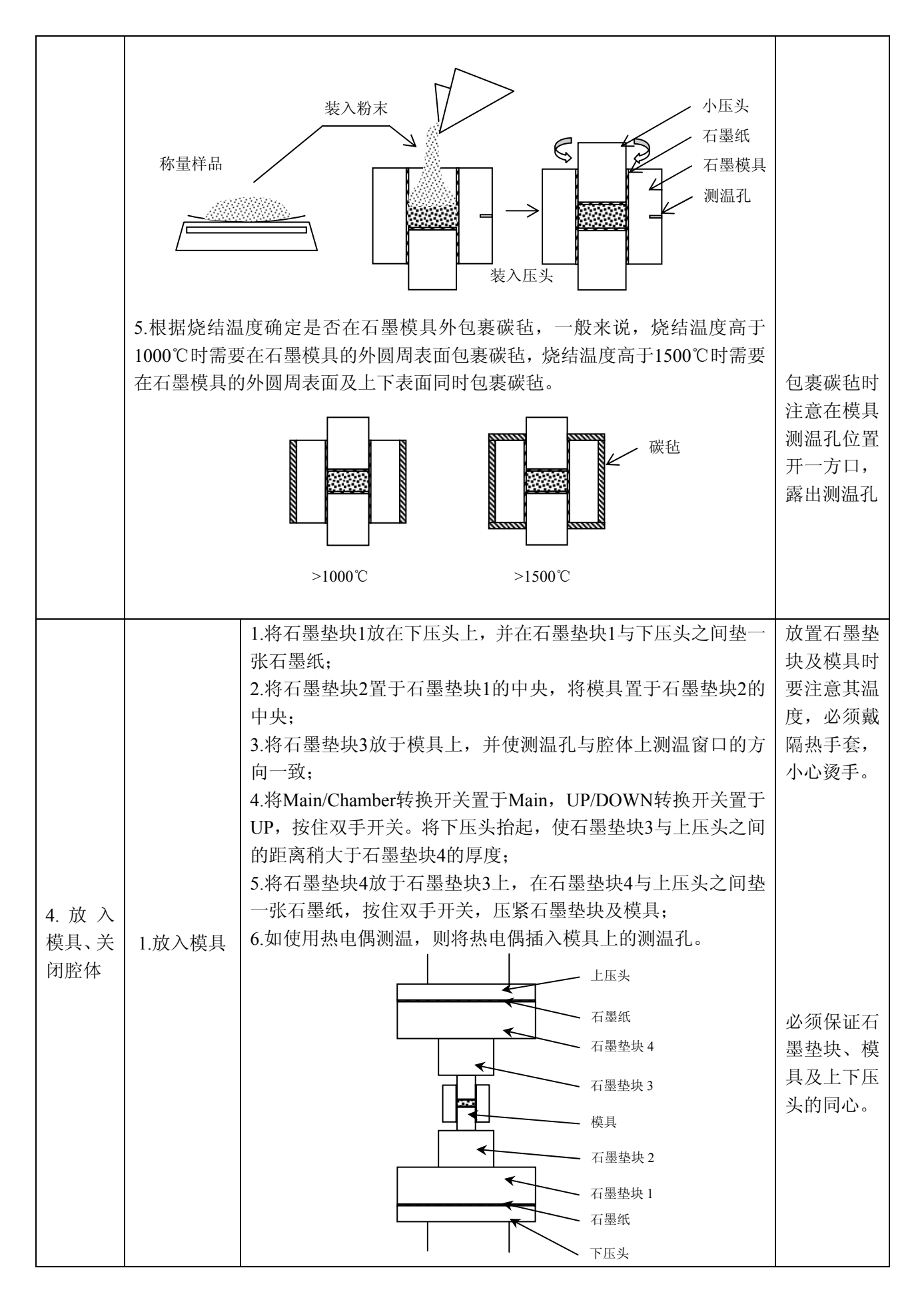

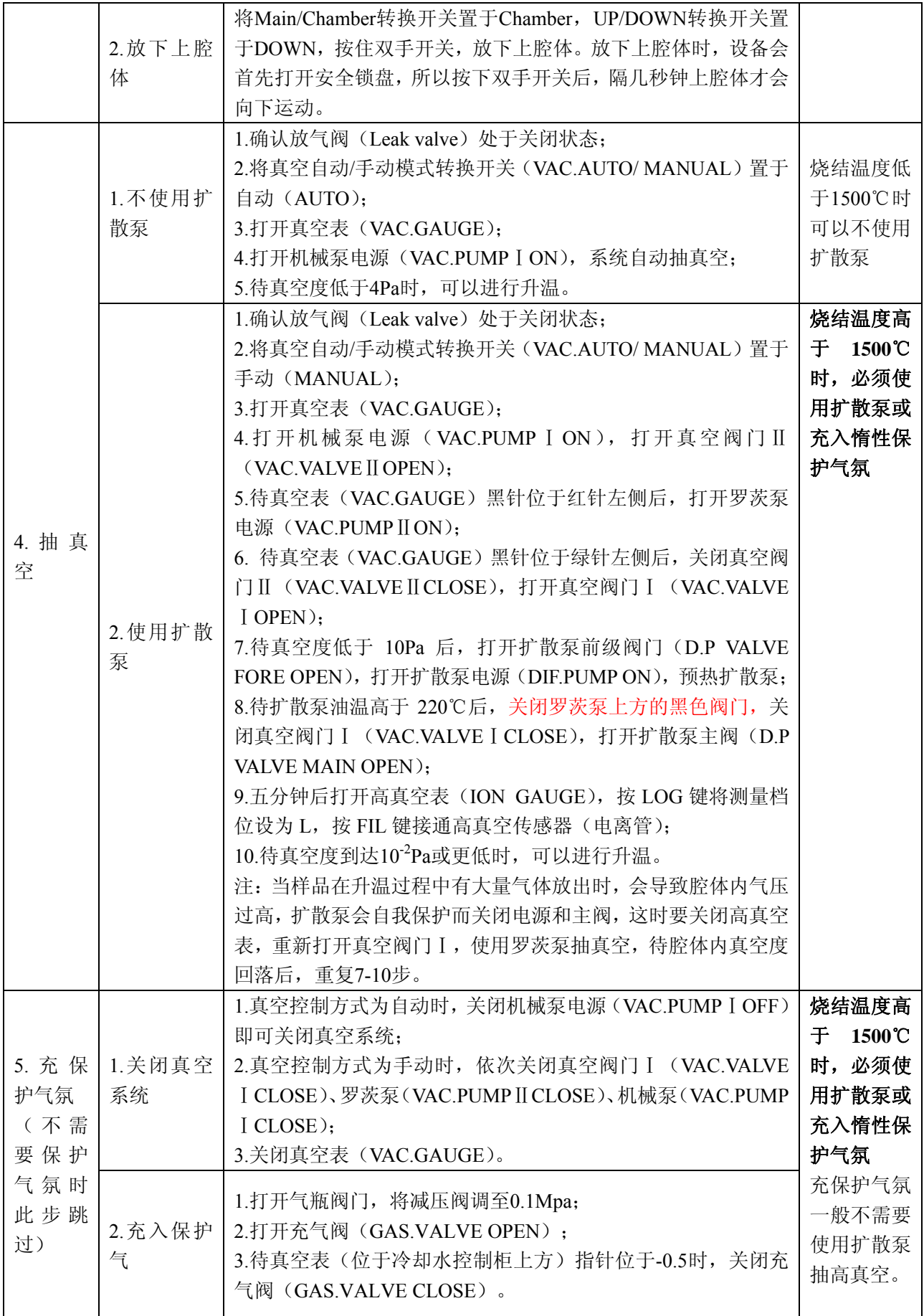

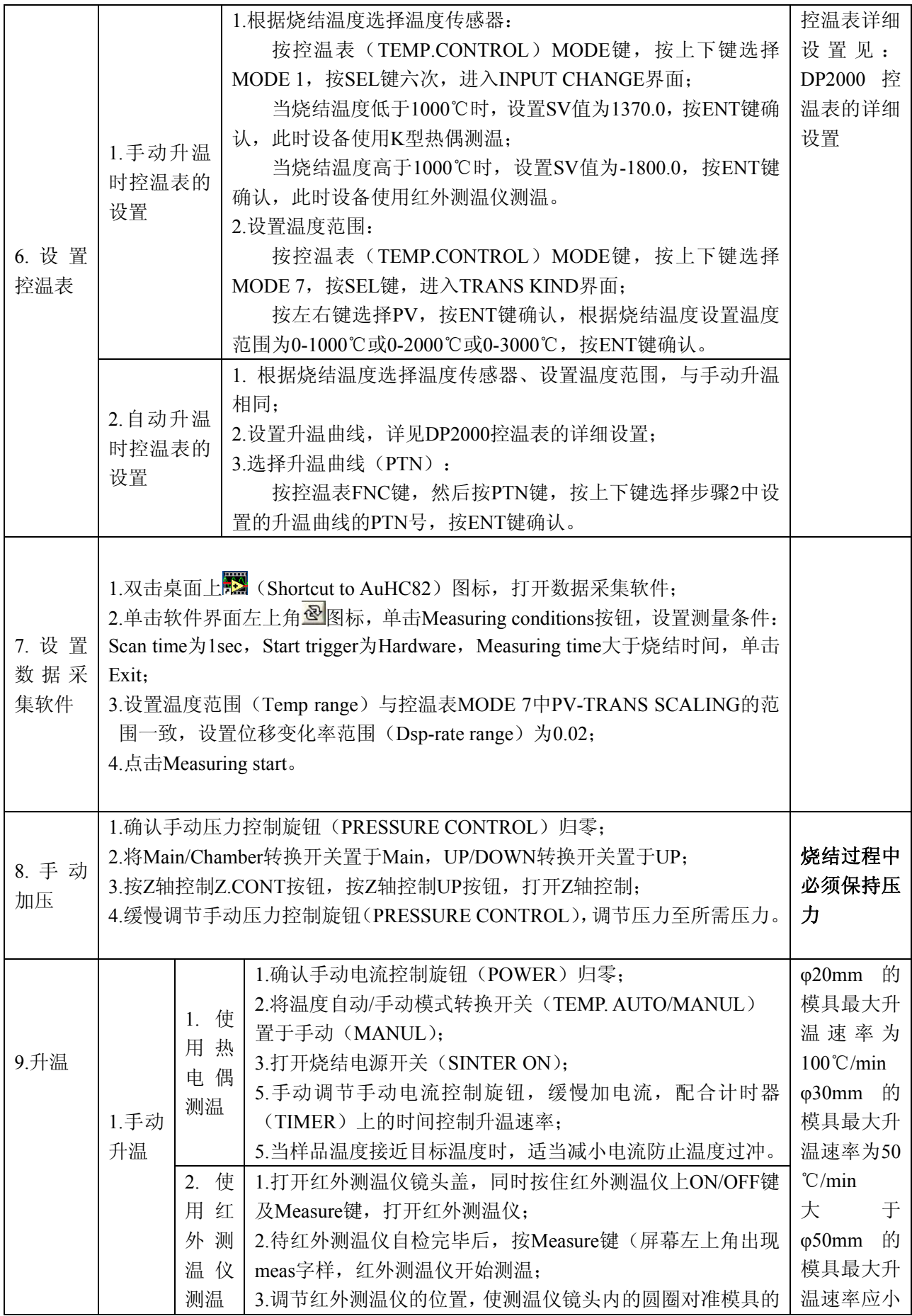

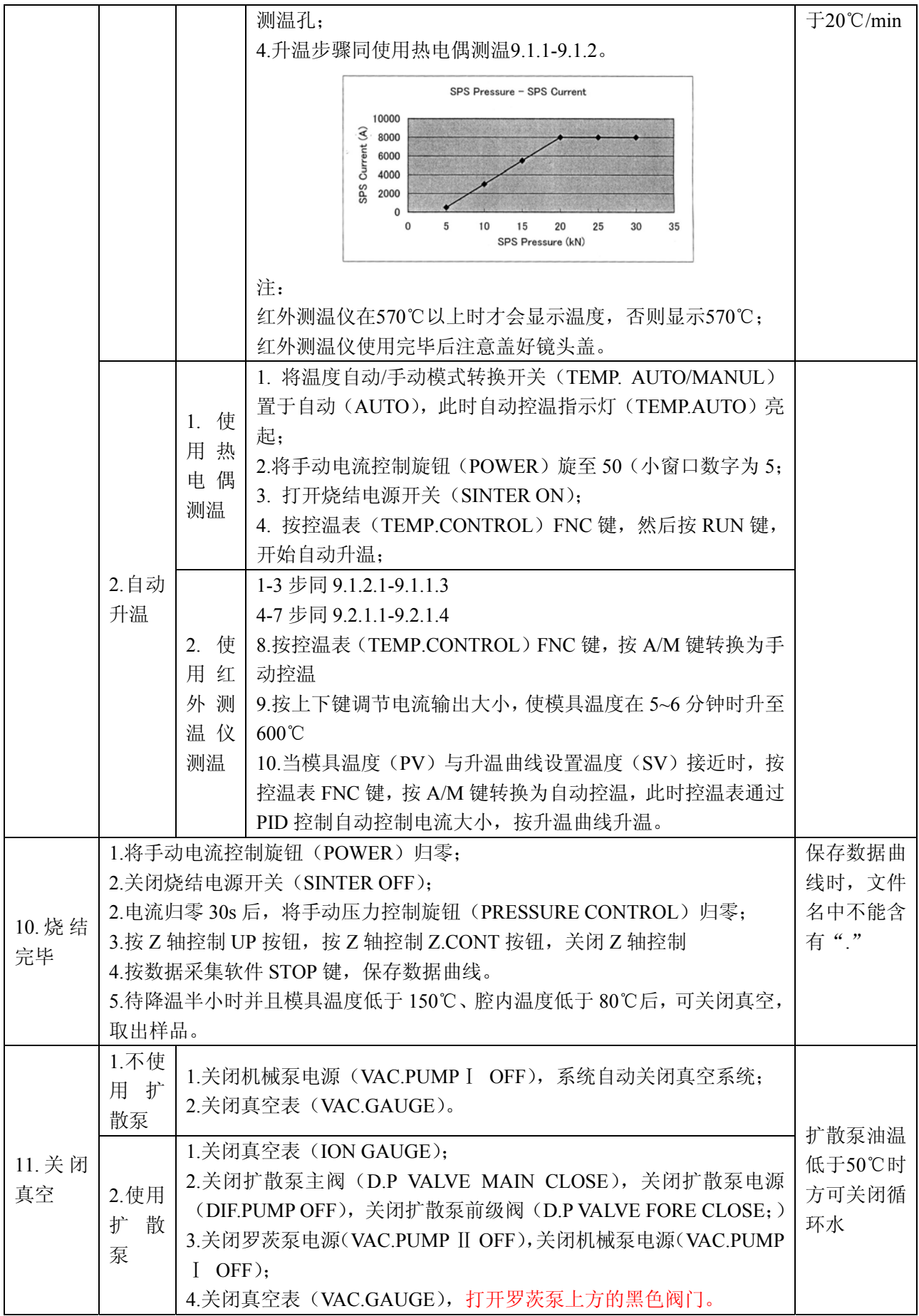

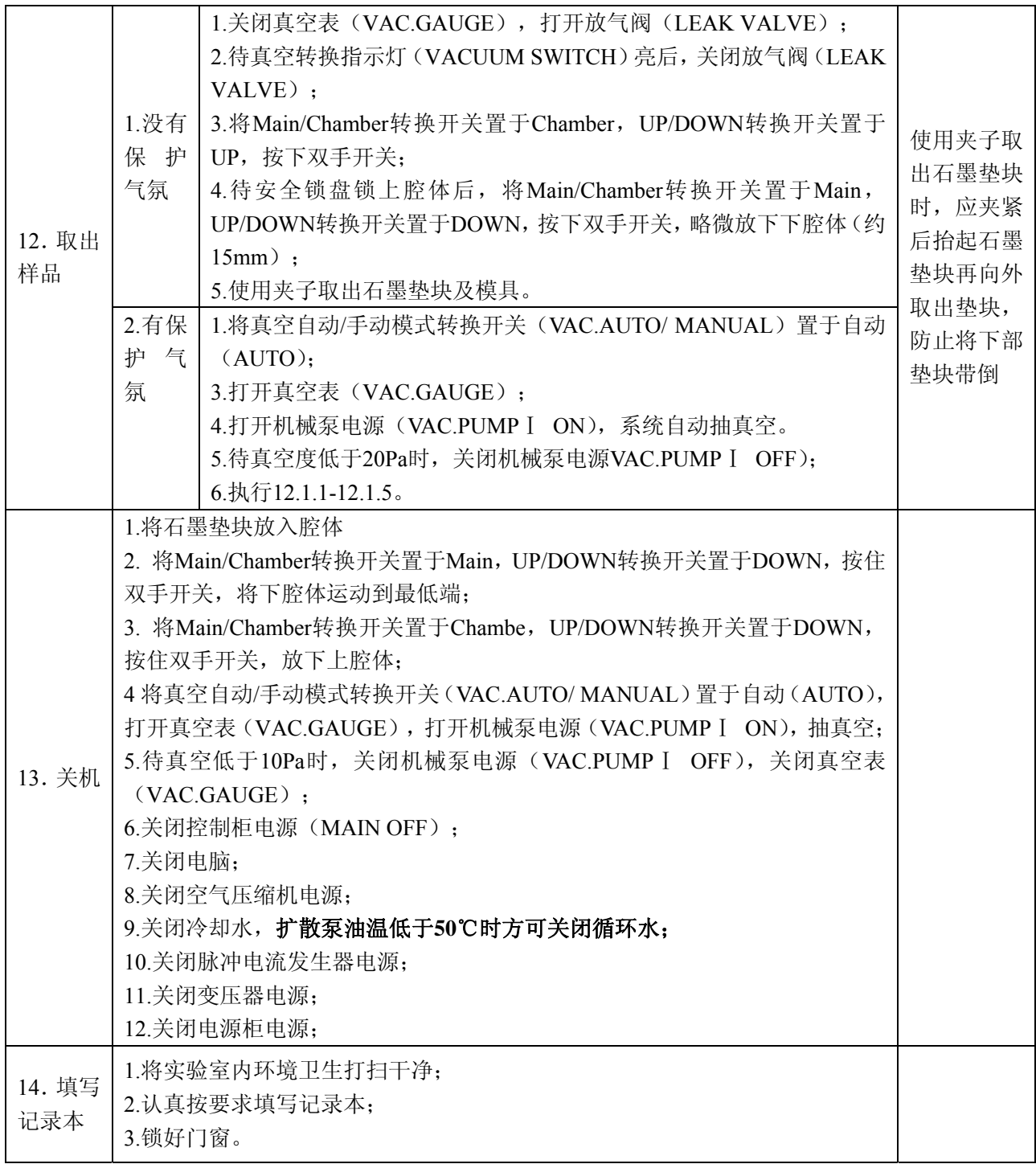

## 三.DP2000 控温表的详细设置

#### 1.DP2000 控温表结构及功能

下图为 DP2000 控温表前面板, 其由上显示屏、下显示屏、操作键及存储卡插槽组成。

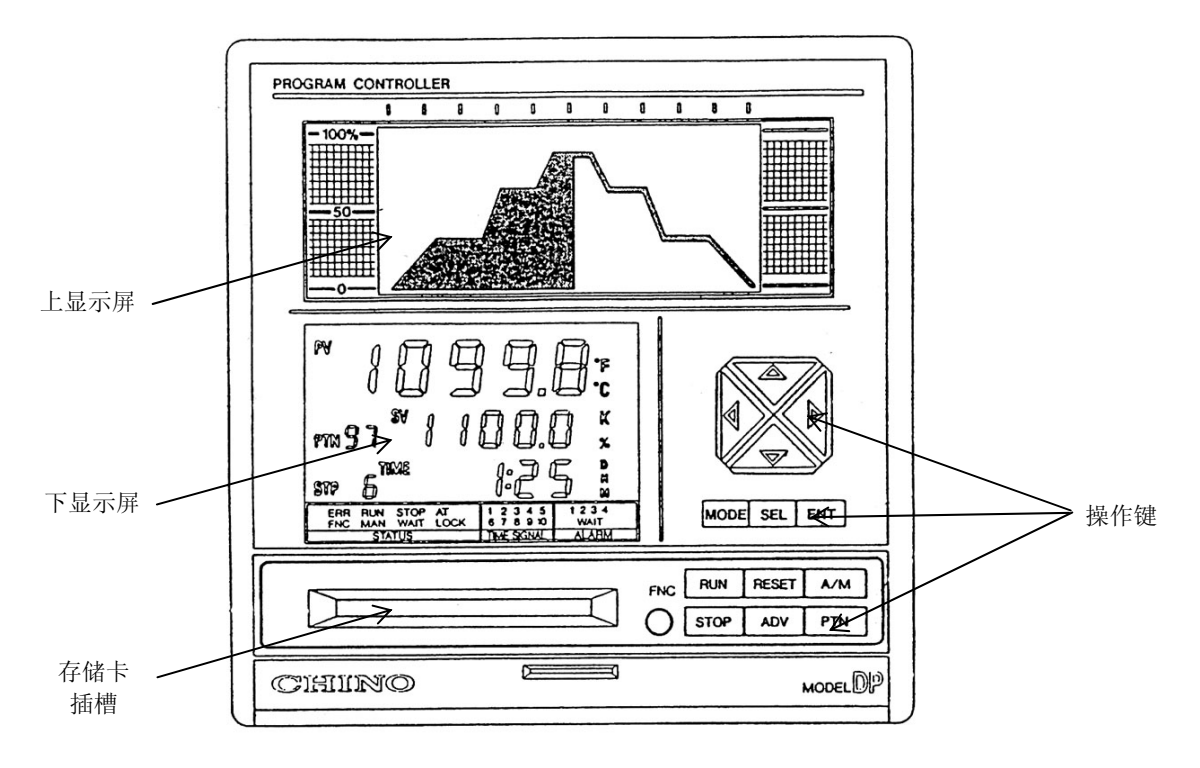

#### (**1**)下显示屏

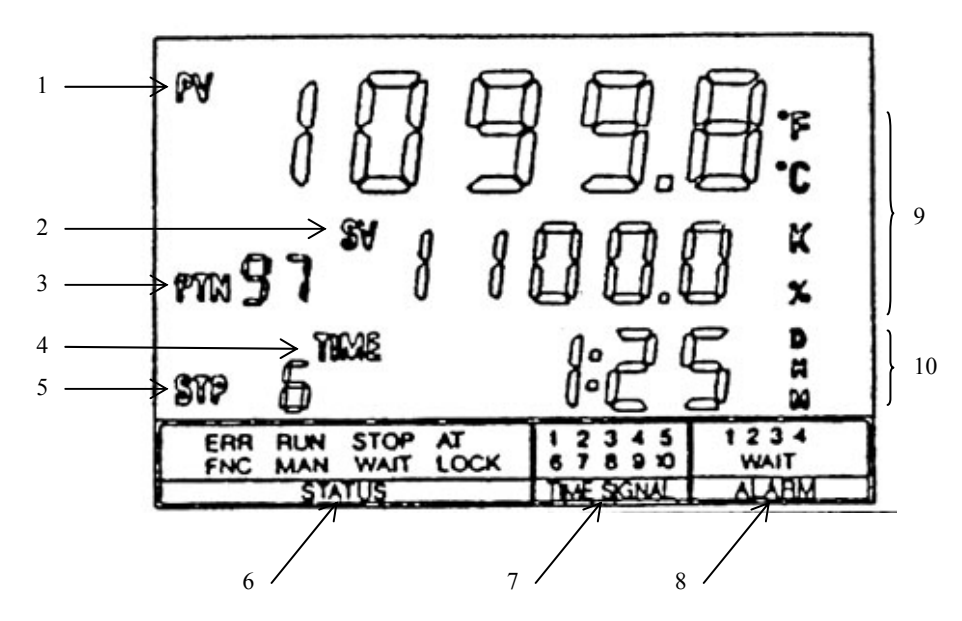

1.PV 值 当前测量温度;

2.SV 值 当前升温曲线设定的温度;

3.PTN 号 当前升温曲线的 PTN 号;

4.TIME 当前升温步骤已用时间;

5.STP 当前升温步骤号码;

6.状态显示

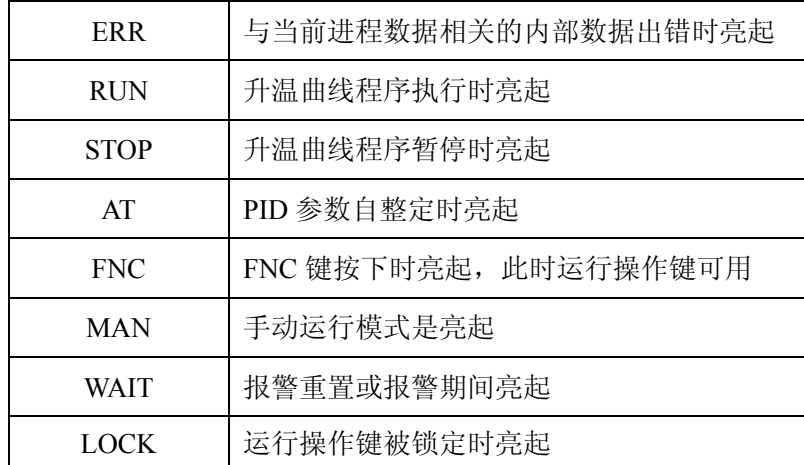

7.时间信号号码显示

8.报警显示

9.单位显示 显示 PV、SV 的单位

10.时间单位显示

(**2**)**.**操作键功能简介

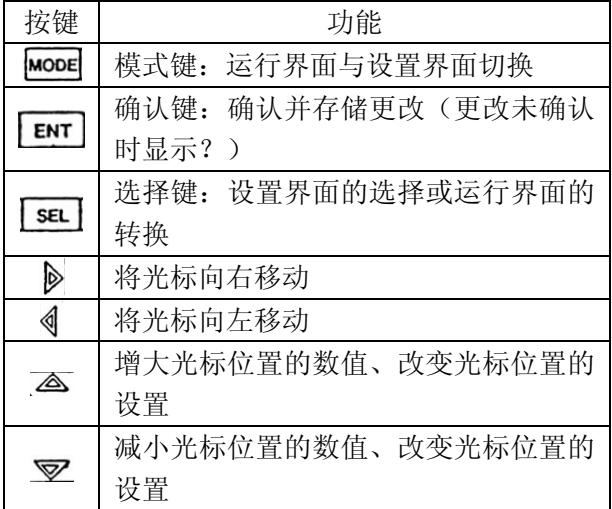

设置操作键功能

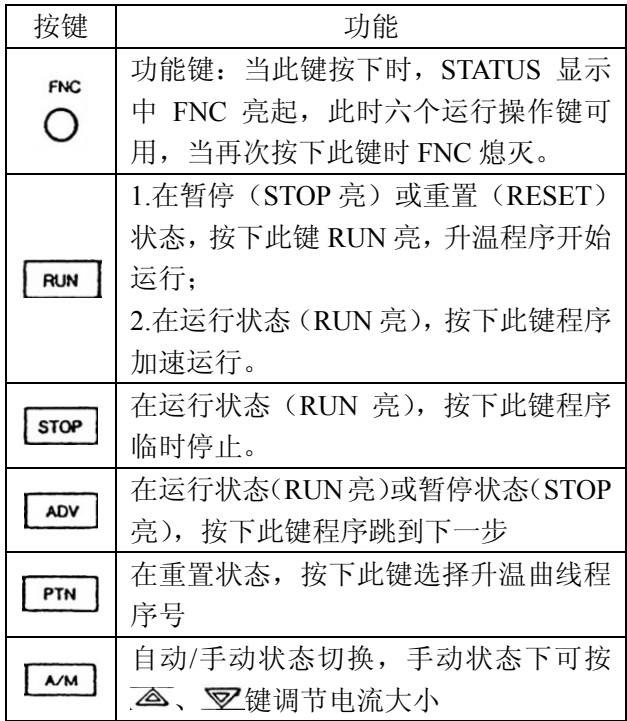

(**3**)升温曲线程序操作流程

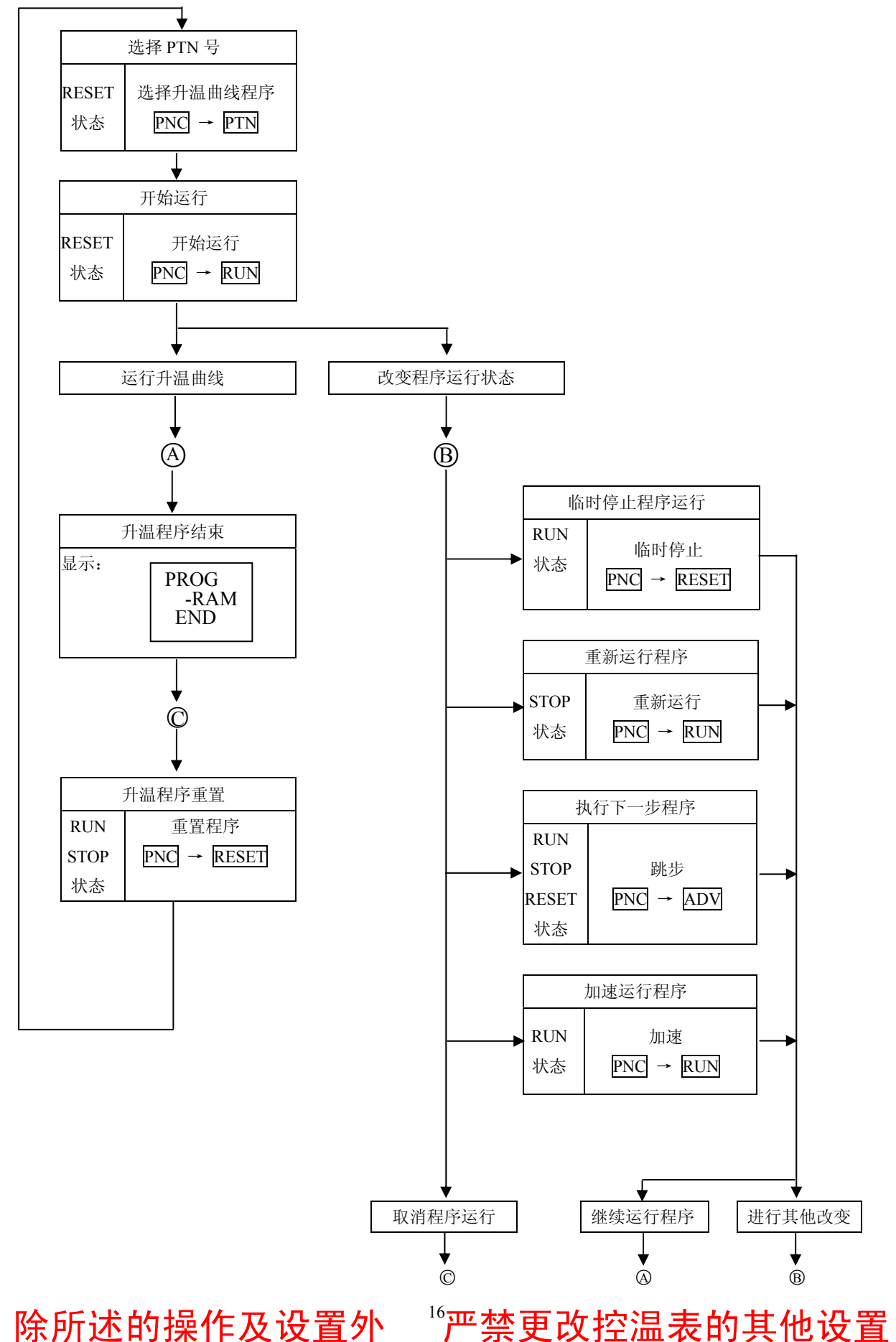

#### (4) 设置温度传感器

1.按 MODE 键, 使用 ( ) v键选择 MODE 1;

MODE 1 RUN STATUS

2.按 SEL 键六次,进入 INPUT CHANGE 界面;

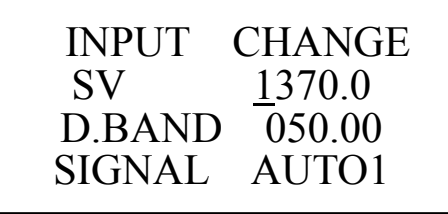

3. 当烧结温度低于1000℃时, 使用△、▽键设置 SV值为1370.0,按ENT键确认,此时设备使用K型 热偶测温。

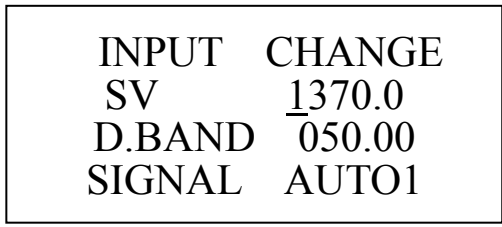

当烧结温度高于1000℃时,使用 △、 叉键设 置SV值为-1800.0,按ENT键确认,此时设备使用红 外测温仪测温。

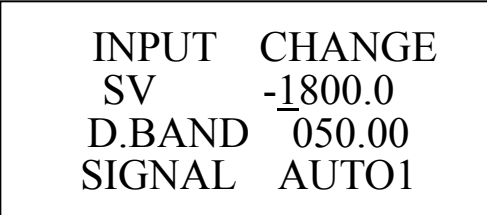

#### (**5**)设置温度范围:

1.按 MODE 键, 使用 () 。 叉键选择 MODE 7;

MODE 7

TRANS-MITTER

2.按SEL键,进入TRANS KIND界面。

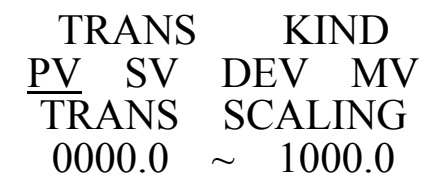

3 按 、 D键选择 PV, 按 ENT 键确认, 根据烧结温 度设置温度范围为 0-1000℃或 0-2000℃或 0-3000

℃,按 ENT 键确认。

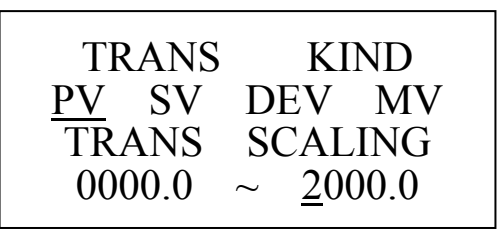

(**6**)设置升温曲线

1. 按 MODE 键, 使用 一、 叉键选择 MODE 2;

MODE<sub>2</sub>

PATTERN STEP

2. 按 SEL 键, 进入升温曲线设置界面。

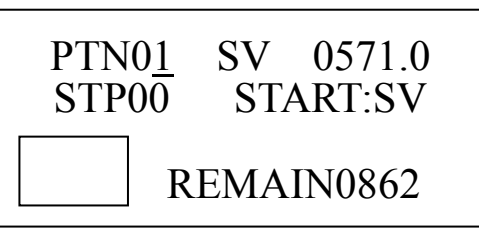

3. 使用 3、 叉键选择 PTN 号, 及升温曲线序号, DP2000 控温表可存储 99 个升温曲线。

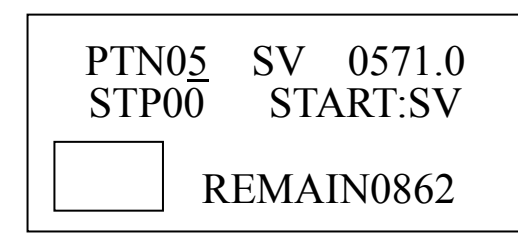

 $4.8$  置起始温度, 使用 $\P$ 、 $\Diamond$ 键将光标移动到 SV, 使用 、 键设置起始温度,按 ENT 键确认。

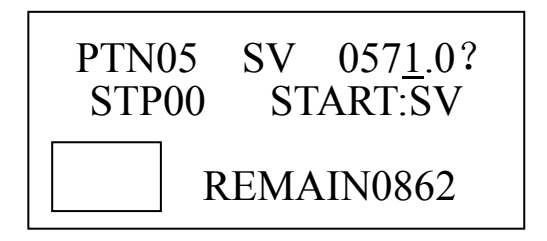

5.设置每步的目标温度及使用时间, 使用 。 将光标移动到 STP, 使用 <>>>> 光标移动到 SV,设置目标温度;将光标移动到 TIM, 设置时间。

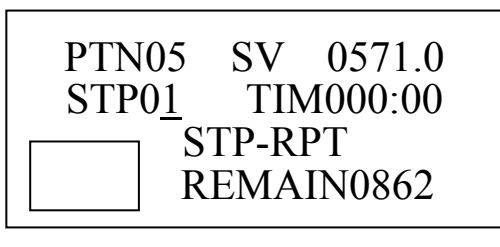

6.设置结束步,升温曲线倒数第二步设置为:

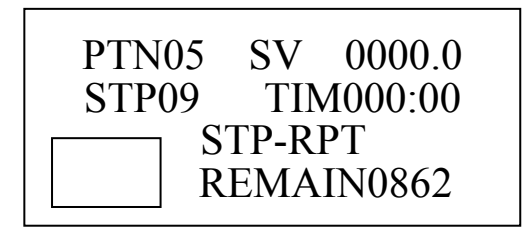

升温曲线最后一步步设置为:

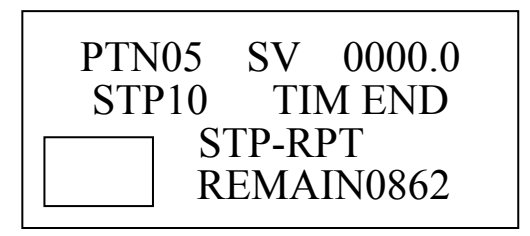

#### (**7**)升温曲线设置示例

① 烧结温度 800℃,保温 3min,升温速率: 100℃/min。

升温起始阶段样品温度(PV)相对于升温曲线 设置温度(SV)有滞后现象,放慢升温速度,使 PV 和 SV 有较好的对应,故 START SV ~100℃使用 2min;100℃~700℃按正常升温速率:100℃/min; 700℃~800℃放慢升温速率,防止温度过冲。设计

升温曲线如下图:

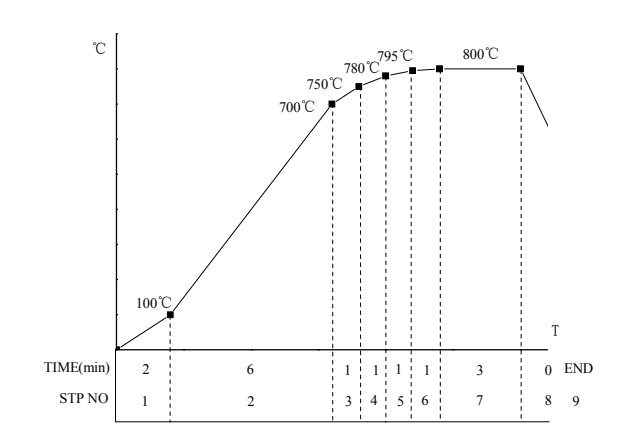

控温表设置步骤如下:

1. 按 MODE 键, 使用 △、 叉键选择 MODE 2;

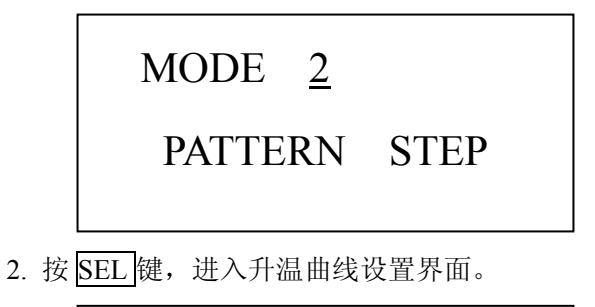

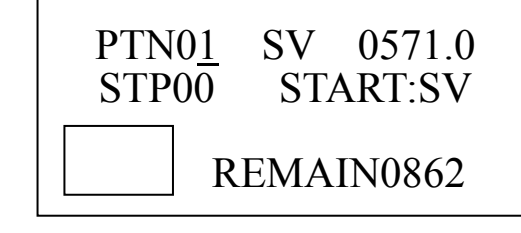

3. 使用 、 键选择 PTN 号 5,

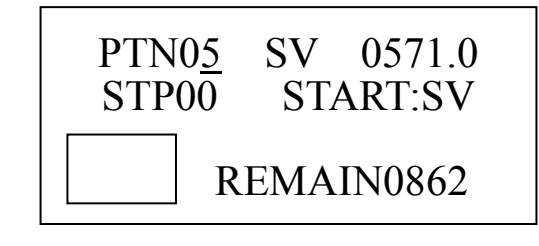

 $4.8$  置起始温度, 使用 。 <sub>该</sub> 读将光标移动到 SV, 使用 △ 、 ▽ 键设置起始温度为室温 20℃, 按 ENT 键确认。

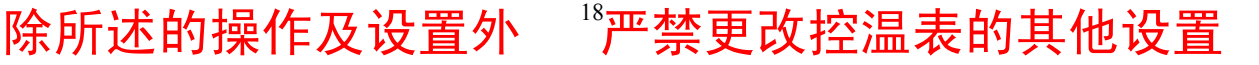

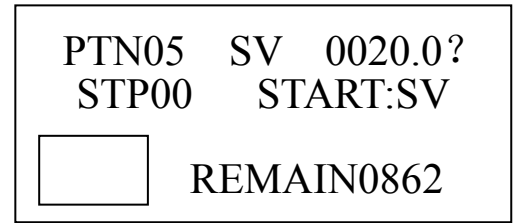

5. 使用 ↓ 、 ② 键将光标移动到 STP00, 使用 △、 ▽ 键将 STP 设置为 01;

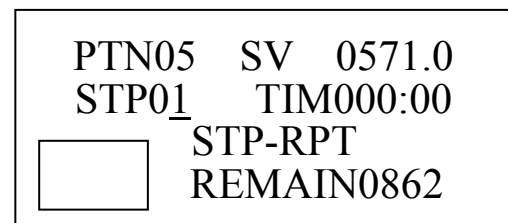

 $6.$ 使用 $\langle \rangle$ 、 $\langle \rangle$ 键将光标移动到 SV, 使用 $\langle \rangle$ 、 $\langle \rangle$ 键 将 SV 设置为 100,按 ENT 确认。

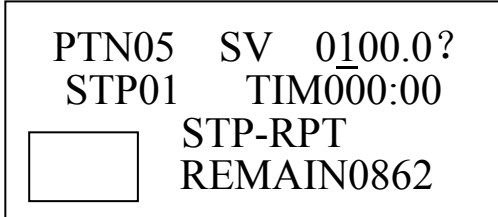

注:当 **SV** 被修改时,在 **SV** 数值后出现"?",当 按 ENT 确认后"?"消失,修改被存储。

7.使用<br />
空体将光标移动到 TIM, 使用△、▽键 将 TIM 设置为 000:02, 按 ENT 确认。

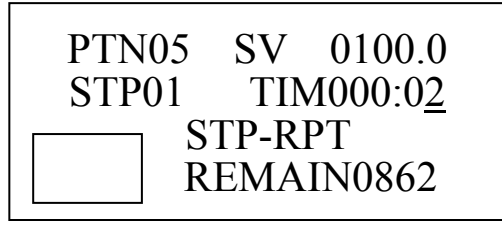

8.使用<br />
8.使用<br />
a. 将 STP 设置为 02。

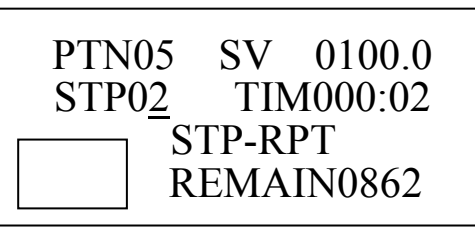

 $9.$ 使用 $\Psi$ 、 $\psi$ 键将光标移动到 SV, 使用 $\overline{\triangle}$ 、 $\nabla$ 键 将 SV 设置为 700, 按 ENT 确认。

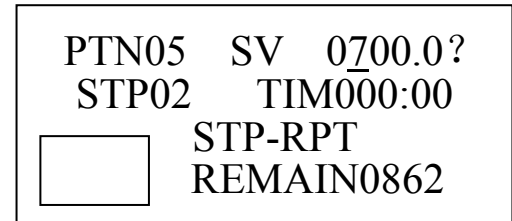

 $10.$ 使用 $\left( \left\| \right\| \right)$ 键将光标移动到 TIM, 使用 $\left( \right\|$ 

键将 TIM 设置为 000:06,按 ENT 确认。

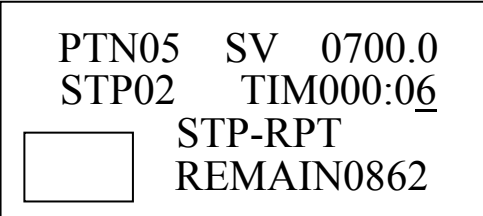

11.按上述方法分别将 STP 3、4、5、6、7、8、9 设 置如下:

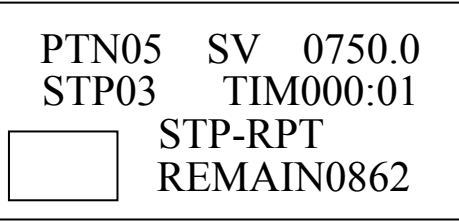

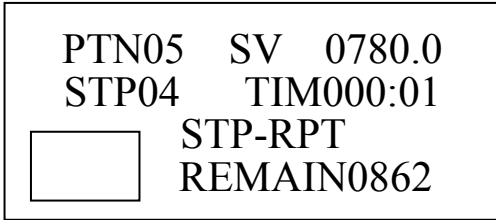

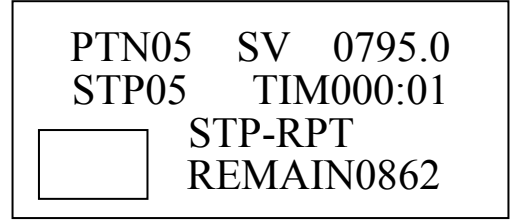

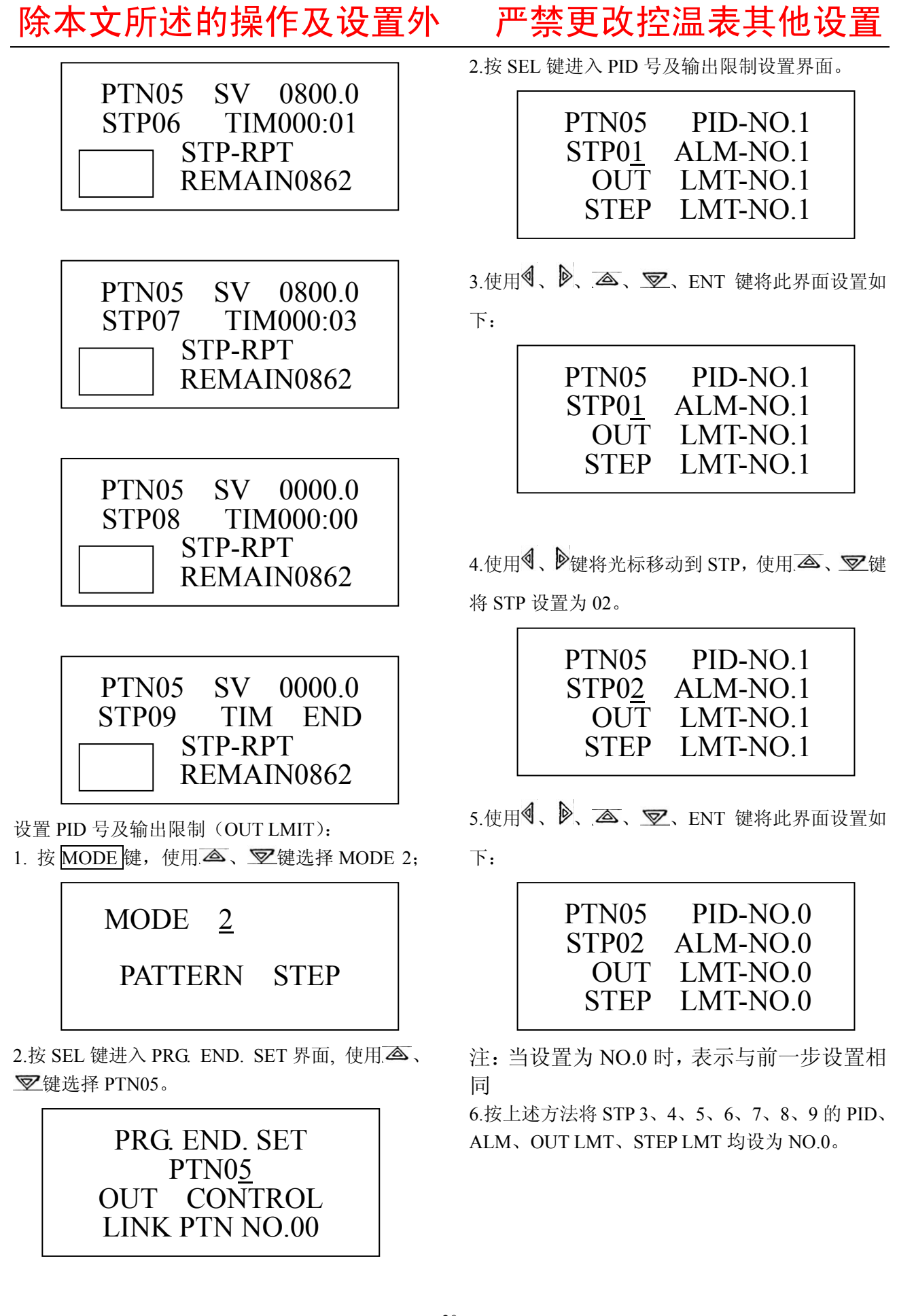

# 除所述的操作及设置外 <sup>20</sup>严禁更改控温表的其他设置

②烧结温度 1800℃,保温 5min,升温速率: 100℃/min。

升温起始阶段样品温度(PV)低于 570℃, 红 外测温仪无法测温,故起始温度设为 571℃, 此阶 段依经验手动加电流,使用 4min。571℃~600℃使 用 2min , 600℃~1700℃ 按正常升温速率: 100℃/min;1700℃~1800℃放慢升温速率,防止温 度过冲。设计升温曲线如下图:

![](_page_21_Figure_3.jpeg)

控温表设置如下:

1. 按 MODE 键, 使用 <a>
<a>
<a>
<a>
<a>
<a>
<a>
<a</a>
<a>
<a</a>
<a>
<a</a>
<a>
<a</a>
<a>
<a</a>
<a</a>
<a>
1. 按 MODE 键, 使用 <a>
<a>
<a</a>
<a</a>
<a</a>
<a</a>
<a</a>
<a</a>
<a</a>
<a</a>
<a</a>
<a</a>
<a</a</a>
<a</a</a>
<

![](_page_21_Figure_6.jpeg)

2. 按 SEL 键, 进入升温曲线设置界面。

![](_page_21_Picture_8.jpeg)

3. 使用 $\overline{\triangle}$ 、 $\overline{\triangledown}$ 键选择 PTN 号 10,

![](_page_21_Picture_10.jpeg)

 $4.$ 设置起始温度, 使用 $\P$ 、 $\blacktriangleright$ 键将光标移动到 SV,

使用 △、 叉键设置起始温度为 571℃, 按 ENT 键 确认。

![](_page_21_Picture_15.jpeg)

5.使用 、 键将光标移动到 STP00,使用 、 键将 STP 设置为 01;

![](_page_21_Picture_17.jpeg)

6.使用 、 键将光标移动到 SV,使用 、 键 将 SV 设置为 571, 按 ENT 确认。

![](_page_21_Picture_19.jpeg)

注:当 **SV** 被修改时,在 **SV** 数值后出现"?",当 按 ENT 确认后"?"消失,修改被存储。

 $7.$ 使用 $\overline{\P}$ 、 $\overline{\P}$ 键将光标移动到 TIM, 使用 $\overline{\clubsuit}$ 、 $\overline{\heartsuit}$ 键 将 TIM 设置为 000:04, 按 ENT 确认。

![](_page_21_Picture_22.jpeg)

8.使用 、 键将光标移动到 STP,使用 、 键 将 STP 设置为 02。

![](_page_21_Picture_24.jpeg)

![](_page_22_Picture_1.jpeg)

9 使用<> <sup>◎</sup>键将光标移动到 SV, 使用 △ 、▽键 将 SV 设置为 600, 按 ENT 确认。

![](_page_22_Picture_3.jpeg)

10.使用 $\Psi$ 、 $\psi$ 键将光标移动到 TIM, 使用 $\overline{\Phi}$ 、 $\nabla$ 键将 TIM 设置为 000:02,按 ENT 确认。

![](_page_22_Picture_5.jpeg)

11.按上述方法分别将 STP 3、4、5、6、7、8、9 设 置如下:

![](_page_22_Picture_7.jpeg)

PTN10 SV 1750.0 STP04 TIM000:01 STP-RPT REMAIN0862

PTN10 SV 1780.0 STP05 TIM000:01 STP-RPT REMAIN0862

![](_page_22_Picture_10.jpeg)

PTN10 SV 1800.0 STP07 TIM000:01 STP-RPT REMAIN0862

PTN10 SV 1800.0 STP08 TIM000:05 STP-RPT REMAIN0862

![](_page_22_Picture_13.jpeg)

![](_page_22_Picture_14.jpeg)

设置 PID 号及输出限制(OUT LMIT): 1. 按 MODE 键, 使用 ( ) v 键选择 MODE 2;

![](_page_23_Picture_2.jpeg)

2.按 SEL 键进入 PRG. END. SET 界面, 使用 $\overline{\text{A}}$ 、 键选择 PTN10。

![](_page_23_Picture_4.jpeg)

2.按 SEL 键进入 PID 号及输出限制设置界面。

![](_page_23_Picture_6.jpeg)

4.使用 、 、 、 、ENT 键将此界面设置如 下:

![](_page_23_Picture_313.jpeg)

5.使用<br />
使用<br />
www.psigma.psigma.psigma.psigma.psigma.psigma.psigma.psigma.psigma.psigma.psigma.psigma.psigma.psigma.psigma.psigma.psigma.psigma.psigma.psigma.psigma.psigma.psigma.psigma.psigma.psigma.psigma.psigma.p 将 STP 设置为 02。

![](_page_23_Picture_314.jpeg)

 $6.$ 使用 $\langle\,\rangle$ 、 $\langle\,\rangle$ 、 $\langle\,\rangle$ 、 $\langle\,\rangle$ 、 $\langle\,\rangle$ 、ENT 键将此界面设置如

下:

![](_page_23_Picture_315.jpeg)

7.使用<br />
空键将光标移动到 STP, 使用 <<br />
空键 将 STP 设置为 03,并设置如下:

![](_page_23_Picture_16.jpeg)

注:当设置为 NO.0 时,表示与前一步设置相 同

8.按上述方法将 STP4、5、6、7、8、9、10 的 PID、 ALM、OUT LMT、STEP LMT 均设为 NO.0。

除所述的操作及设置外 <sup>23</sup>严禁更改控温表的其他设置